## **Using 2001 Census Data in ArcMap 9.0 from the Ryerson University Library Webpage**

These procedures outline:

- 1. Downloading Cartographic Boundary Files with Census attributes already attached to them.
- 2. Opening the above files in ArcMap 9.0

## **A. Downloading the Shapefile**

Digital Cartographic Files are available for download from the **Ryerson University Library webpage: Map and Data REsources**, located at the Ryerson University Library URL below:

[http://www.ryerson.ca/library/](http://0-www.chass.utoronto.ca.innopac.lib.ryerson.ca/datalib/cc01/geospat01.htm)

**\*Note** – To access the files from a computer located off the Ryerson campus, you must be a Ryerson University student (full-time or continuing education), staff or faculty member and have a matrix (e-mail) account.

- 1. On the main page *click* **Map & Data Resources**
- 2. In the main menu on the left *click* **Geospatial Data**
- 3. In the main menu on the left *click* **Search Geospatial Resources**
- 4. In the search input box, type in **Census,** then *click* **Search**
- 5. Locate and *click* **2001 Census of Canada: Census Tract Profiles**
- 6. *Click* **Link to Data**
- 7. Type in your username and password. Read the **Data Liberation Initiative Model Data Use Licence carefully** and then *click* **I Agree**.
- 8. A list of 2001 census tract profiles provided by the Ryerson University Library is displayed. This procedure uses ArcMap, so you must chose an ArcMap compatible file (shapefile). There are two cities to chose from: Toronto and Vancouver. For this example we will select the CMA Toronto CT Profile, thus *click* **CTtorontoAV.zip.**

**Note:** When you *click* **CTtorontoAV.zip,** some computers may automatically select the save location for you. If you would like to manually select the location to save the shapefile, *right-click* **CTtorontoAV.zip.** Then Scroll down to **Save Target As**. The **Save As** window will open. Here you can select the location and the name of the file. *Click* **Save**.

9. The downloaded file is currently a .**zip** file and must be unzipped. **(Figure 1)**  Browse to the location of the file and use **WinZip** to unzip the file. This is done by *right-clicking* the file, selecting **Winzip** > **Extract to here**.

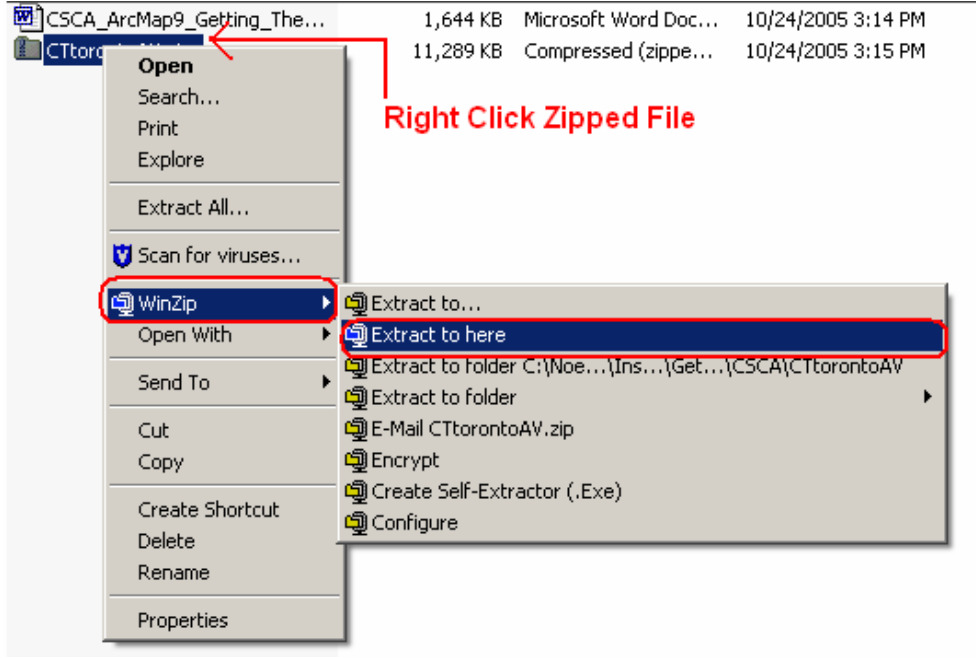

**(Figure 1)** 

## **B. Opening the Shapefile in ArcMap 9.0**

1. *Double-Click* on the **ArcMap 9.0** icon or *Select* **Start > Programs > ArcGIS > ArcMap**.

2. ArcMap should automatically prompt the option to **Add Data**. Otherwise, *Click* the

Add Data button **K**. (Figure 2) In the Add data window, browse to the location that you saved your shapefile. You will notice that there are 12 shapefiles in this location. Rather than having all the census variables in one massive file, they have been divided into groups. Select the shapefile (group of variables that you wish to work with), then *Click* **Add**.

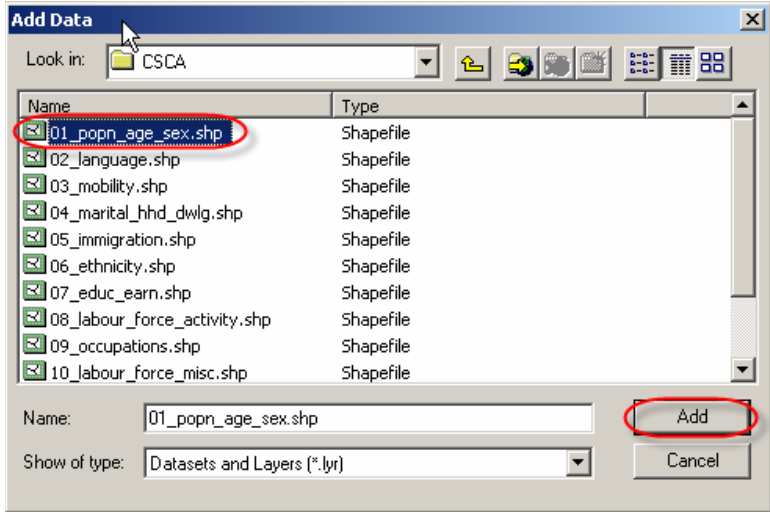

**(Figure 2)** 

If this procedure worked correctly, you have now completed the process of getting census data. **(Figure 3)** In front of you should be a map of the Toronto CMA with census data attached to it.

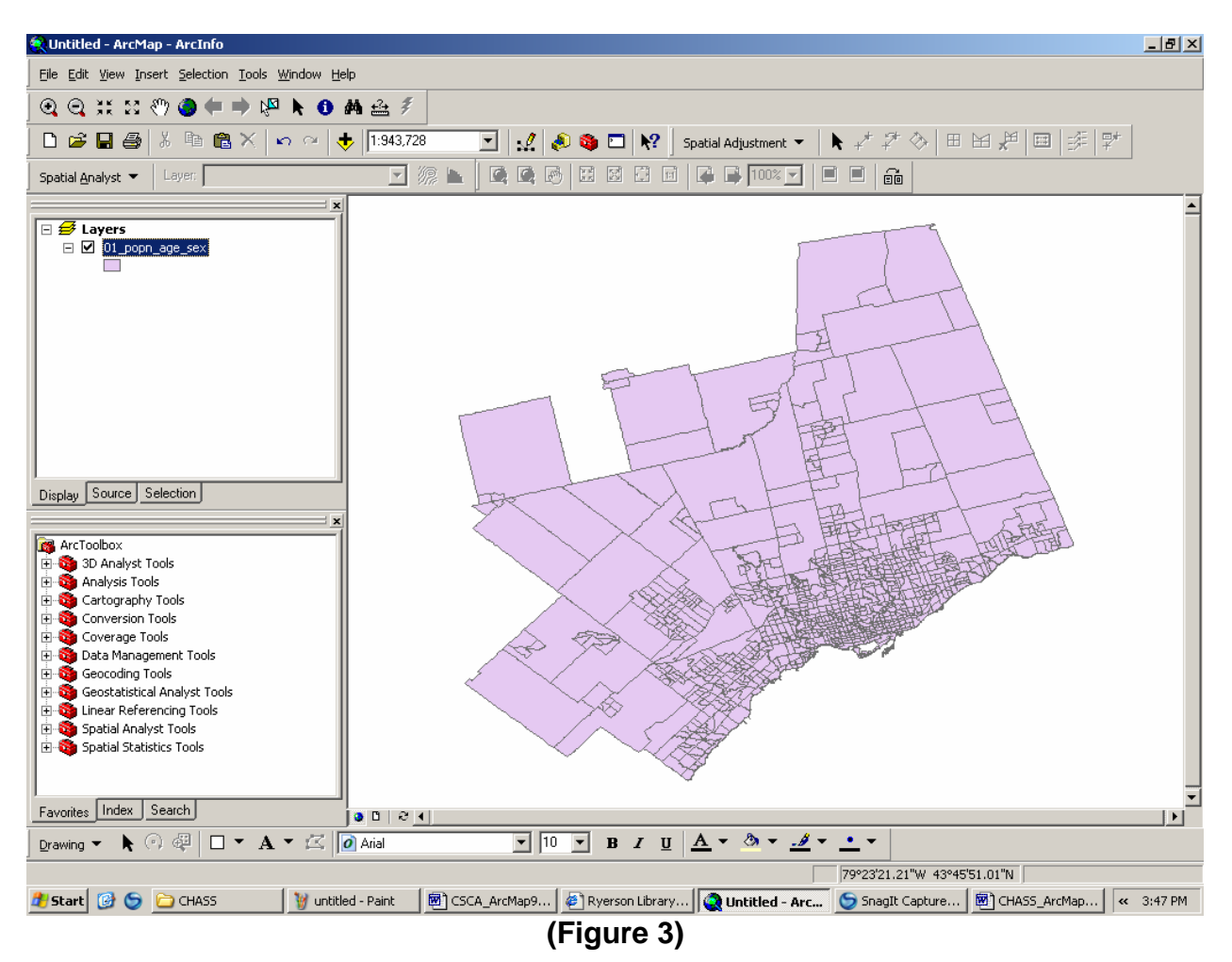

**Note:** If you would like to know the definition and meaning of the variable names, you can download the **Data Dictionary**. In order to do this, follow steps 1 through 7 above in section '**A**', however, click **Data Dictionary.doc** rather than selecting **CTtorontoAV.zip.** Essentially the Data Dictionary is a listing of all the variables and their definitions.